- 1. From the Home screen, touch **Where To?**.
- 2. Touch the marine service category to which you want to navigate. The unit shows the list of the 50 nearest locations and the distance and bearing to each.
- 3. Touch the marine service item to which you want to navigate. A screen containing information about the selected marine service appears.
- 4. Touch **Navigate To > Go To**. (Or, touch Guide To when using a preprogrammed BlueChart g2 Vision card to use Auto Guidance.)
- 5. Follow the colored line on the screen to the destination.

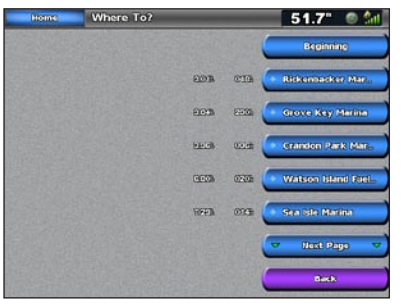

 $19:31$  $097<sub>n</sub>$  $9.1<sup>k</sup>$ N 25.72711 50.9  $1.2km$ 

**List of Marine Service Items Go to Destination** 

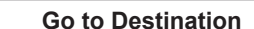

## **WWFinding a Marine Service and Navigating to It**

### **To find a marine service from your current location:**

- **To navigate to a destination on the chart:**
- 1. From the Home screen, touch **Charts** > **Navigation Chart**.
- 2. Touch the point on the chart to where you want to navigate. A pointer  $(\mathbb{R})$  marks the point.
- 3. Touch **Navigate To**.
- 4. Touch **Go To** to navigate directly to the location, or touch **Route To** to create a specific route to the location.
- 5. Follow the line on the Navigation Chart to the destination.

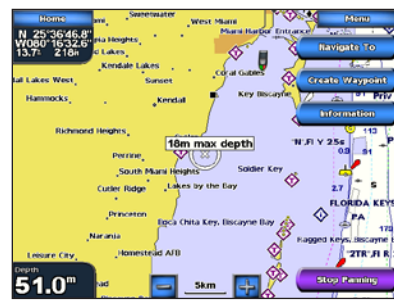

**Navigation Chart Follow the Route** 

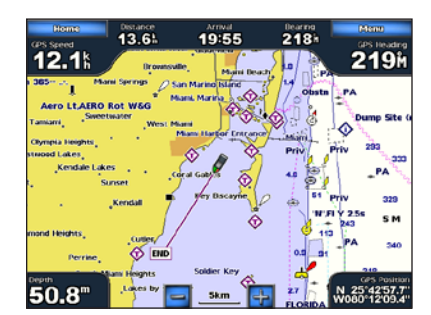

## **Navigating to a Destination on the Chart**

- 1. Touch the waypoint on the navigation chart.
- 2. Touch the button for the waypoint you want to edit.
- 3. Touch **Edit Waypoint**.
- 4. Touch the waypoint attribute you want to change (**Name**, **Symbol**, **Depth**, **Water Temp**, or **Position**).

### **Marking a Waypoint**

**To mark your current location as a waypoint:**

- 1. From the Home screen, touch **Mark**.
- 2. Touch **Edit Waypoint** to designate a specific name, symbol, water depth, water temperature, or position.

### **To create a new waypoint:**

- 1. From the Home screen, touch **Charts** > **Navigation Chart**.
- 2. Touch the location you want to designate as a waypoint.
- 3. Touch **Create Waypoint**.

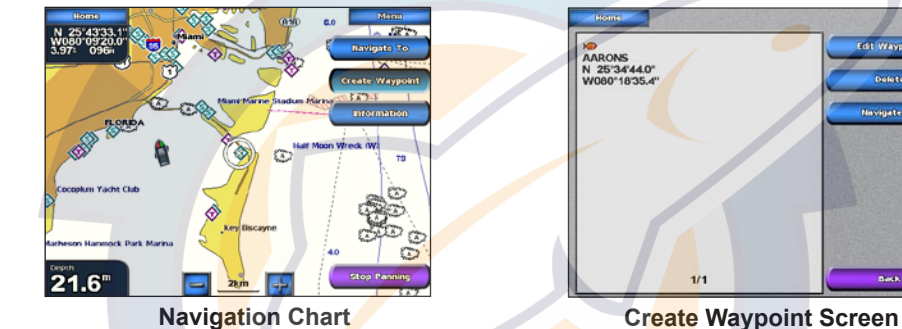

# GPSMAP® 5000 Series quick reference guide

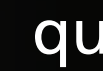

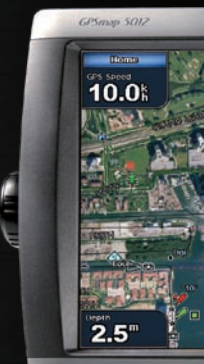

### **To edit a waypoint:**

### **To delete a waypoint:**

- 1. From the Home screen, touch **Information** > **User Data** > **Waypoints**.
- 2. Touch the waypoint you want to delete.
- 3. Touch **Delete**.

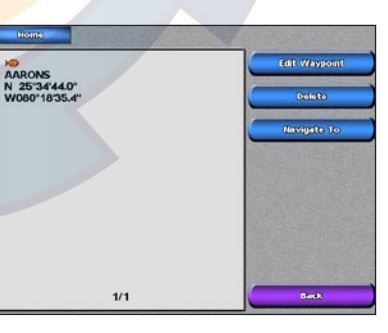

## **Editing or Deleting a Waypoint**

**Edit or Delete a Waypoint**

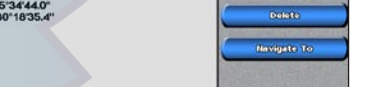

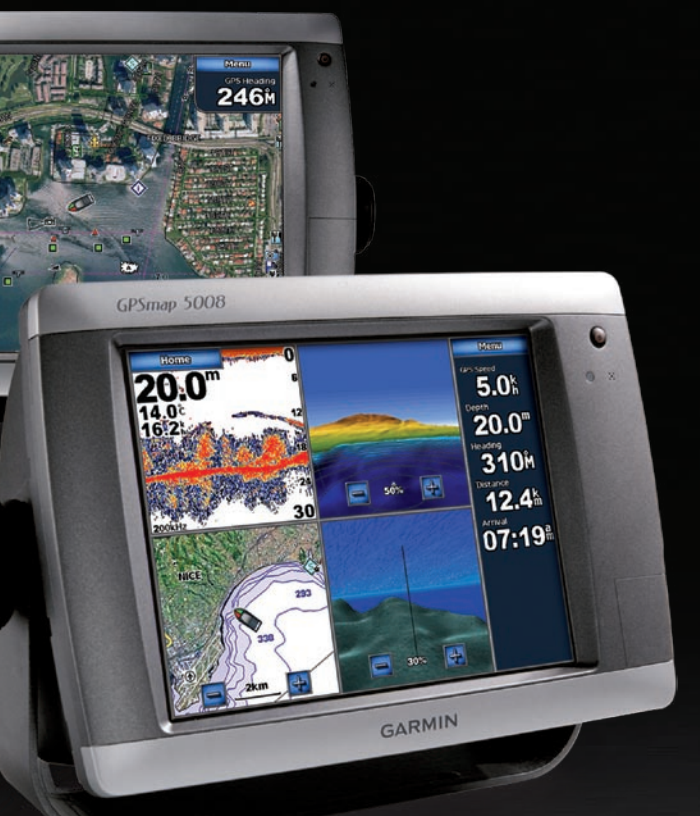

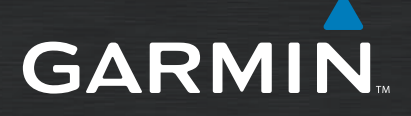

## www.realsshematic.scom

### **To turn the unit on:**

- **1.** Press and release the **b** Power key.
- 2. When the warning screen appears, touch **I Agree**.

January 2008 Part Number 190-00803-01 Rev. B Printed in Taiwan

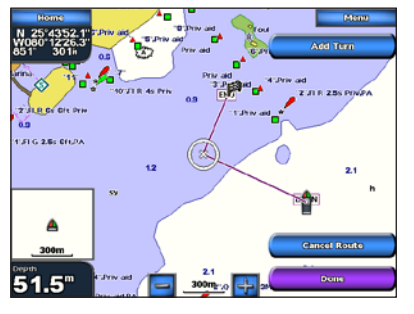

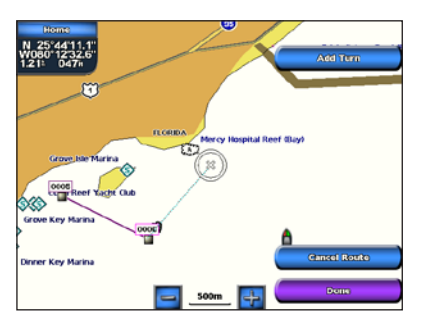

### **To turn the unit off:**

 Press and hold the **POWER** key.

 If one chartplotter is connected, the unit shuts down. If multiple chartplotters are connected, a prompt asks if you want to turn off the entire system. Touch **Yes** to

- **1.** Press and release the **b** Power key.
- 2. Touch **Color Mode**.
- 3. Touch **Day Colors**, **Night Colors**, or **Auto**.

turn off the entire network, or touch **No** to put the unit in sleep mode.

**To access and change screen combinations:** 1. From the Home screen, touch **Combinations > Unused Combo** (if one is available).

### **Adjusting the Backlight and Color Mode**

While viewing a Combinations screen, touch **Menu > Change Combination.**

- **To adjust the backlight level:**
- 1. While the unit is on, press and release the **b** Power key.
- 2. Touch **Backlight**.
- 3. To allow the unit to automatically adjust the backlight based on ambient light, touch **Auto**.

**To adjust the color mode:**

*To manually adjust the backlight, either touch and drag the brightness bar or touch and hold Up or Down.*

**GARMIN** 

**I Agree** 

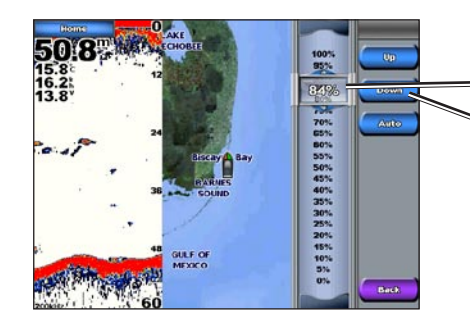

# **Using Combination Screens**

 OR

2. Touch **Num Functions** to change the number of combination screens (1-4). Touch **Layout** to switch to a horizontal or vertical layout. Touch

- 1. From the Home screen touch **Man Overboard**. A message appears asking if you want to begin navigation to the MOB (Man Overboard).
- 2. Touch **Yes** to begin navigating to the **Man Overboard** location.

**Data Bar** to toggle the data bar on or off. Touch a combination screen button to select the screens to view. (When you select the combination screens to view, you will only be able to select from the options available to your unit.)

### **Turning the Unit On and Off Creating and Editing Routes Using the Man OverBoard Feature**

3. Touch **Done**.

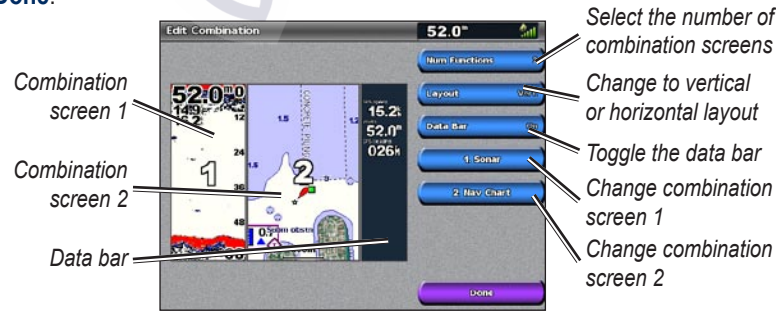

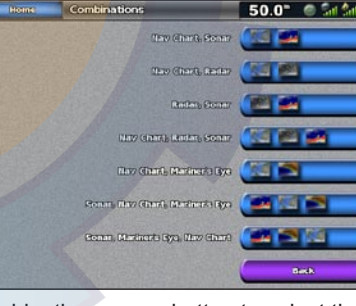

### **To create a route from your present location:**

1. From the Navigation Chart, touch your destination. The destination is indicated by  $\mathbb{R}^n$ 

### 2. Touch **Navigate To** > **Route To**.

3. Touch the location where you want to make the last turn toward your destination.

4. Touch **Add Turn**.

5. To add additional turns, continue to touch the location where you want to make a turn (working backward from the destination) and then touch **Add Turn**.

6. Touch **Done** to finish the route or touch **Cancel Route**

to delete the route.

indicated by  $(\mathbb{R})$ .

### **To create a route in another location:**

1. From the Home screen, touch **Information** > **User** 

2. Touch the route's starting point. The starting point is

**Data** > **Routes** > **New Route**.

- 3. Touch **Add Turn**.
- 4. Touch the location of the first turn.
- 

5. Touch **Add Turn**. Repeat until the route is complete.

#### **To edit a route:**

- 
- 2. Touch the route to edit.
- 

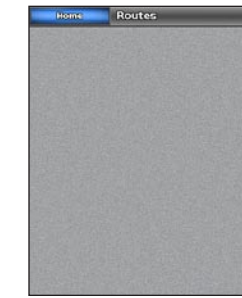

#### 1. From the Home screen, touch **Information** > **User Data** > **Routes**.

3. Touch **Edit Route**. You can edit the route name, turns, or delete the route.

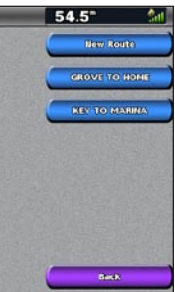

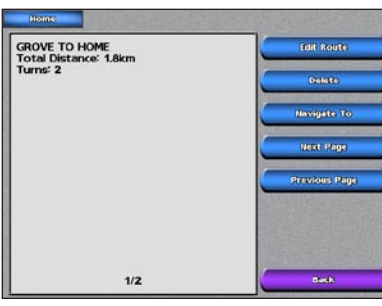

**Routes Screen Route Information**

### **To mark a Man Overboard location:**

 OR

 From the Home screen, touch **Mark** > **Man Overboard**.

- **To delete a Man Overboard location:**
- 1. From the Home screen, touch **Information** > User **Fig. 1. Company Data > Movements Data** > **Waypoints**.
- 2. Touch the Man Overboard location you want to delete.
- 3. Touch **Delete**.

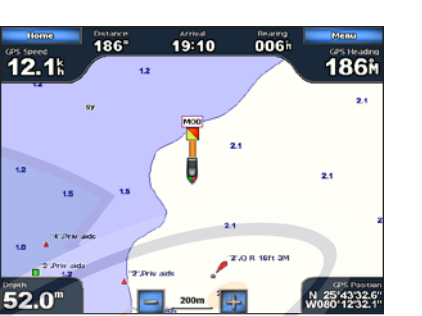

**Man Overboard**

Please visit www.garmin.com for additional documentation and information.

**WARNING**: See the *Important Safety and Product Information* guide in the product box for product warnings and other important information.